## **Ζωγραφική σε έτοιμο καμβά**

1. Ανοίξτε το πρόγραμμα ζωγραφικής των Windows.

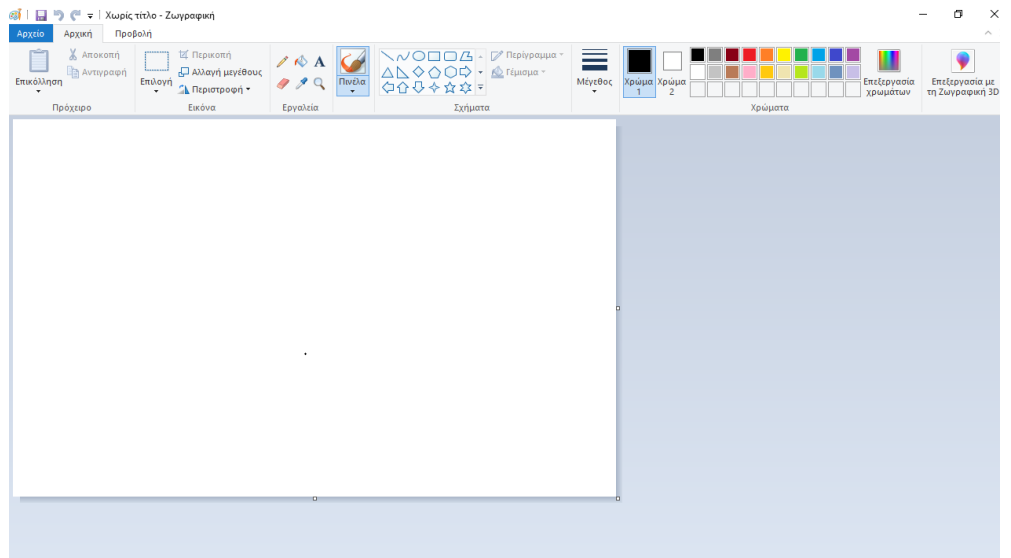

2. Στη συνέχεια αφού έχετε αποθηκεύσει τις εικόνες της εργασίας στον υπολογιστή σας, κάντε κλικ στο μενού **Αρχείο** και κλικ στην επιλογή **Άνοιγμα**, όπως φαίνεται στην παρακάτω εικόνα:

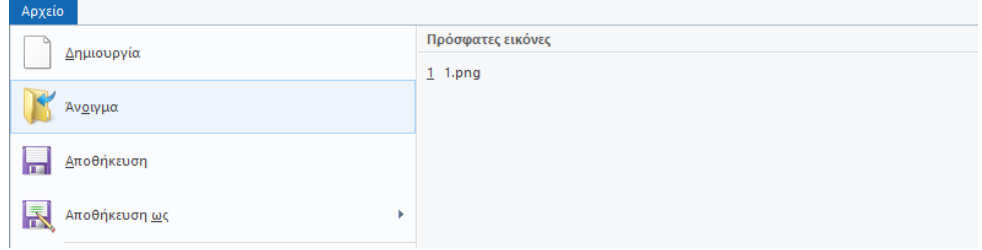

3. Αφού επιλέξετε την εντολή **Άνοιγμα**, θα σας εμφανιστεί ένα νέο παράθυρο όπως φαίνεται παρακάτω:

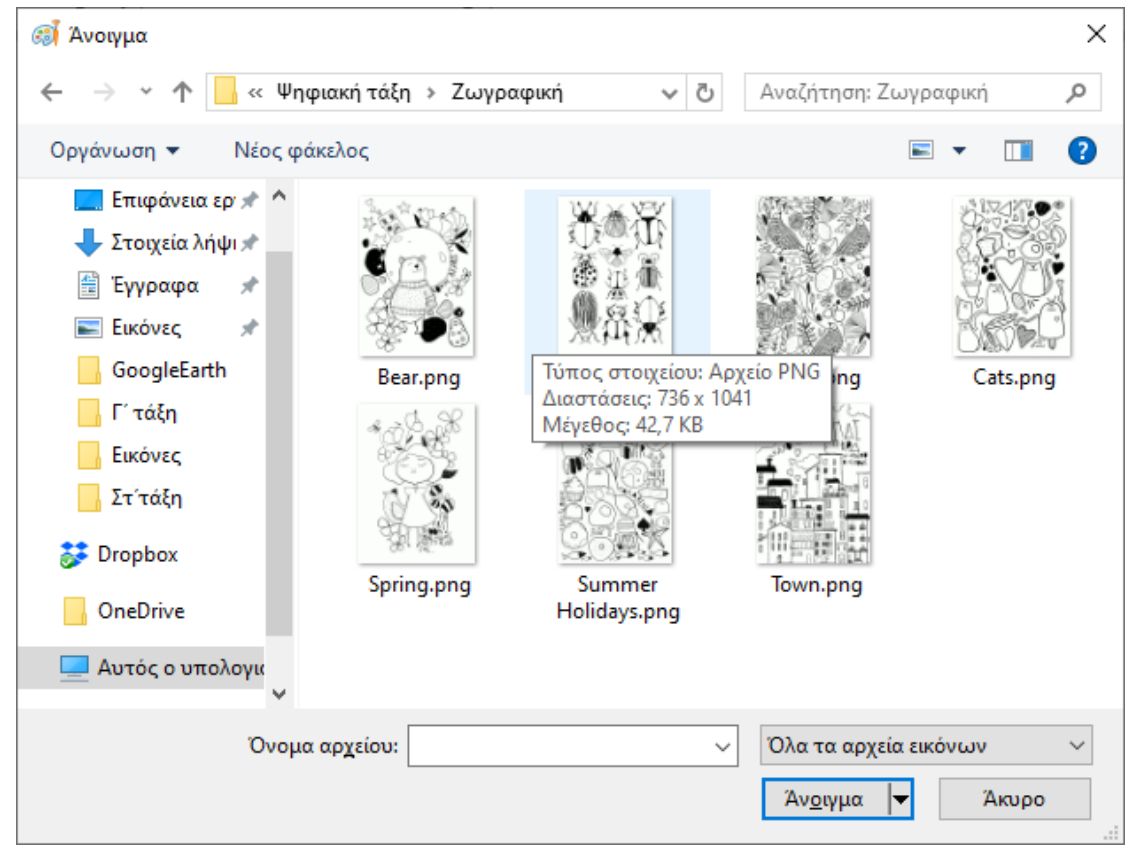

Επιλέγετε την εικόνα που θέλετε κάνοντας κλικ πάνω της και στη συνέχεια του κουμπί **Άνοιγμα**.

Έτσι θα έχετε την παρακάτω μορφή στην εφαρμογή :

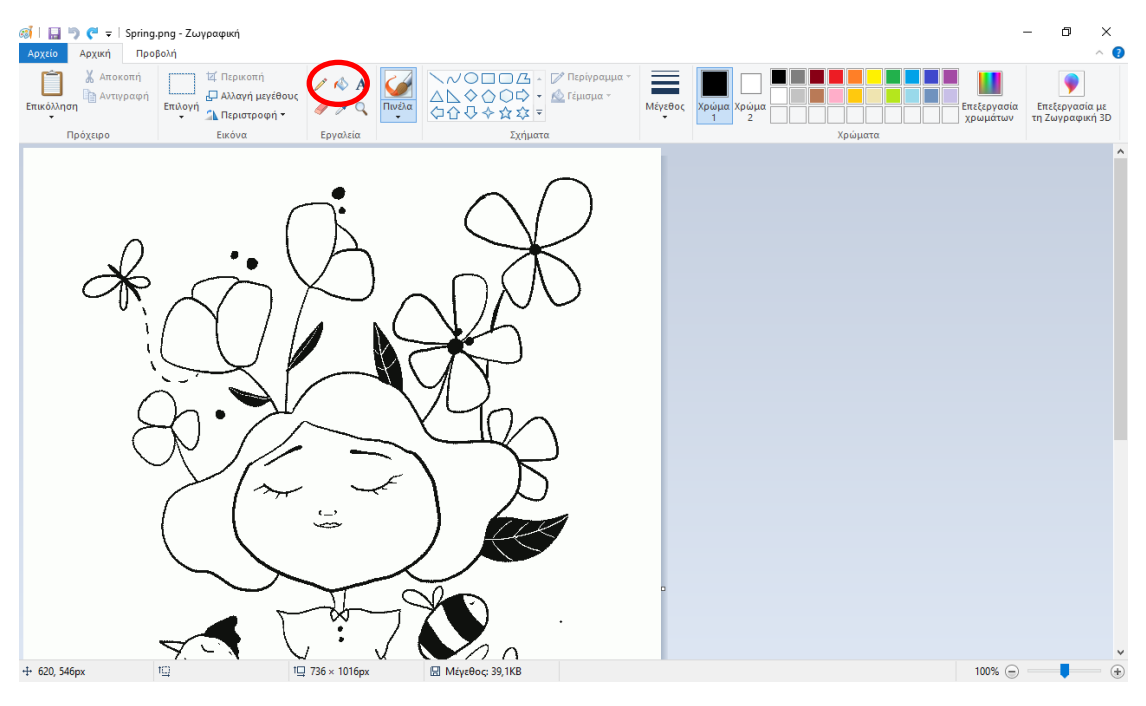

Τώρα μπορείτε με τα εργαλεία της εφαρμογής να χρωματίσετε την εικόνα σας. Σας προτείνω να χρησιμοποιήσετε το εργαλείο **Γέμισμα με χρώμα** (το εργαλείο στο κόκκινο πλαίσιο της παραπάνω εικόνας). Βέβαια αν θέλετε μπορείτε να χρησιμοποιήσετε κάποιο άλλο εργαλείο. Η επιλογή είναι δική σας!

**Σημείωση**: Αν κατά τη διαδικασία της χρήσης του γεμίσματος, το χρώμα ξεφύγει από τα όρια του αντικειμένου που θέλετε να χρωματίσετε, σημαίνει ότι υπάρχει κάποιο κενό. Χρησιμοποιήστε το μενού **Προβολή**, το εργαλείο **Μεγέθυνση**, ώστε να "κλείσετε" το κενό που πιθανόν να υπάρχει. Επαναφέρετε την εικόνα στο κανονικό της μέγεθος με το εργαλείο **Σμίκρυνση** και συνεχίστε τη ζωγραφική σας.

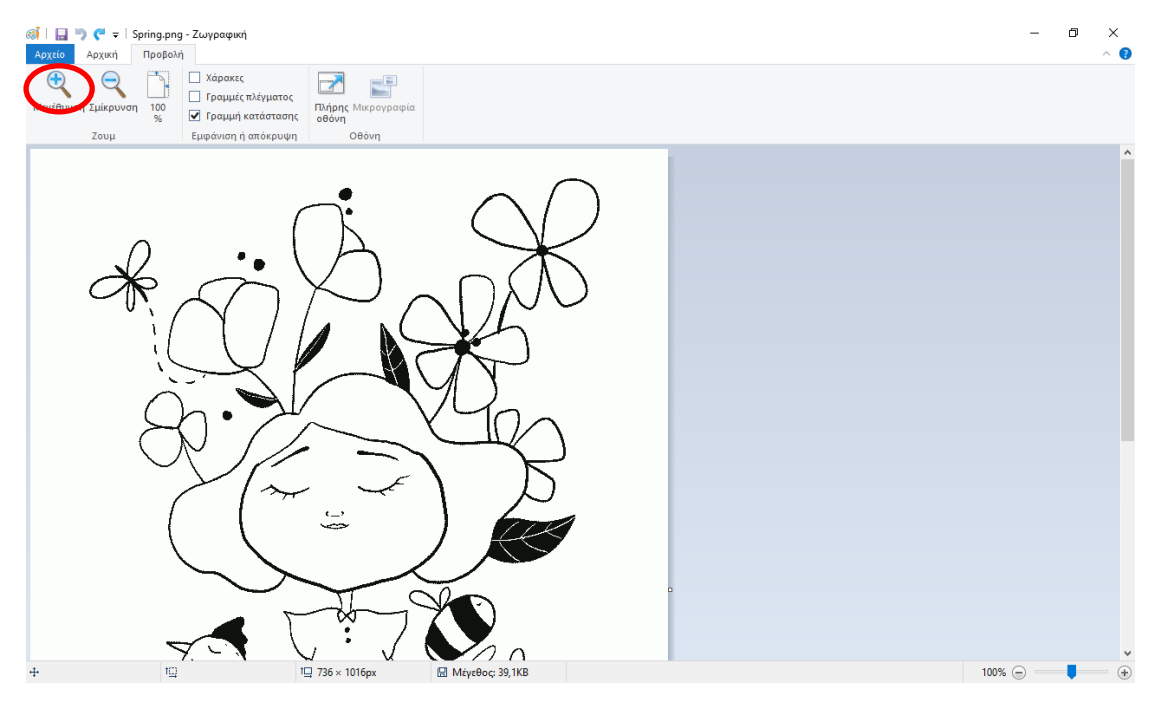

Επιπλέον, καλό είναι για διορθώσεις να χρησιμοποιήστε το εργαλείο της **Αναίρεσης** που βρίσκεται πάνω στο παράθυρο της εφαρμογής. Βοηθάει πάρα πολύ.

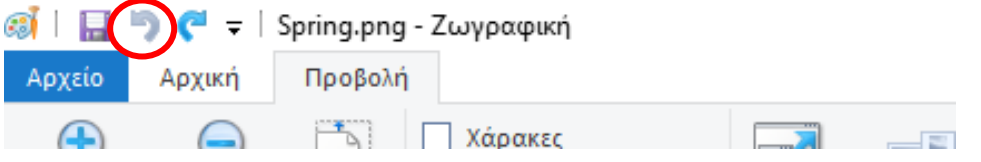

Μόλις ολοκληρώσετε τη ζωγραφιά σας κάντε αποθήκευση τις αλλαγές κάνοντας κλικ στο εικονίδιο της δισκέτας, όπως φαίνεται στην παρακάτω εικόνα:

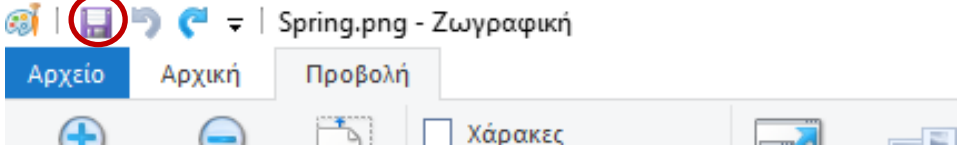

Τέλος, ανεβάστε την εργασία σας στον τοίχο του μαθήματος για να δούμε όλοι μαζί τις δημιουργίες σας!

Η διαδικασία που θα ακολουθήσετε για να ανεβάζετε τις ζωγραφιές σας φαίνεται στις παρακάτω εικόνες:

Αρχικά κάντε κλικ στην επιλογή **Συζητήσεις** και επιλέγετε **Ζωγραφίζουμε παρέα**

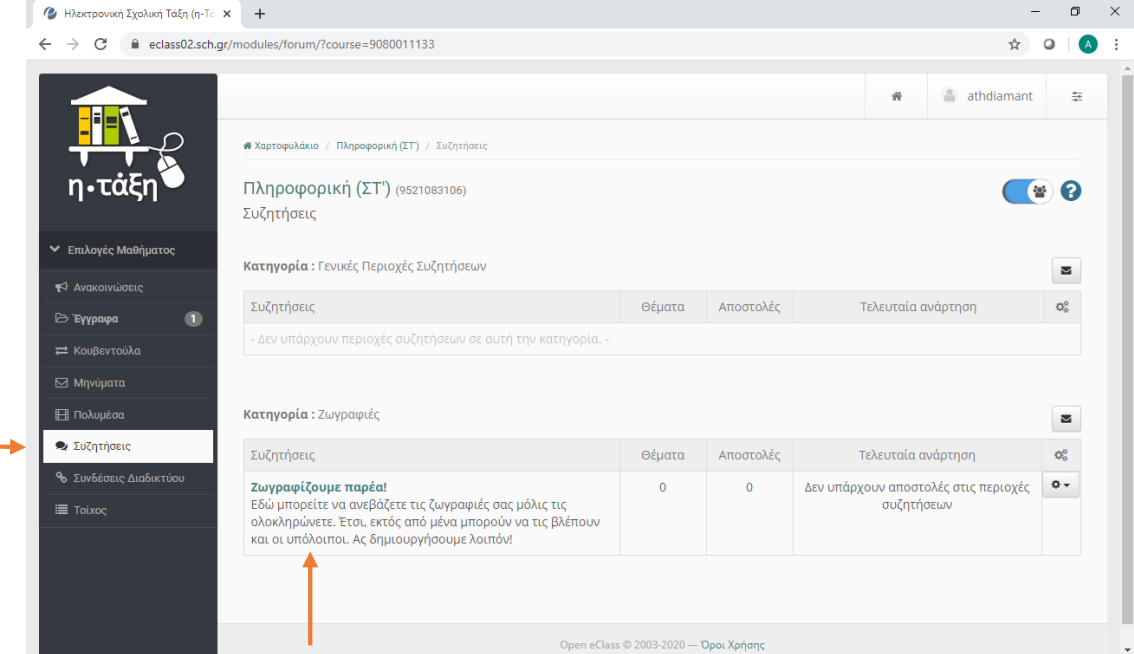

Κάντε κλικ στην επιλογή **Νέο θέμα**

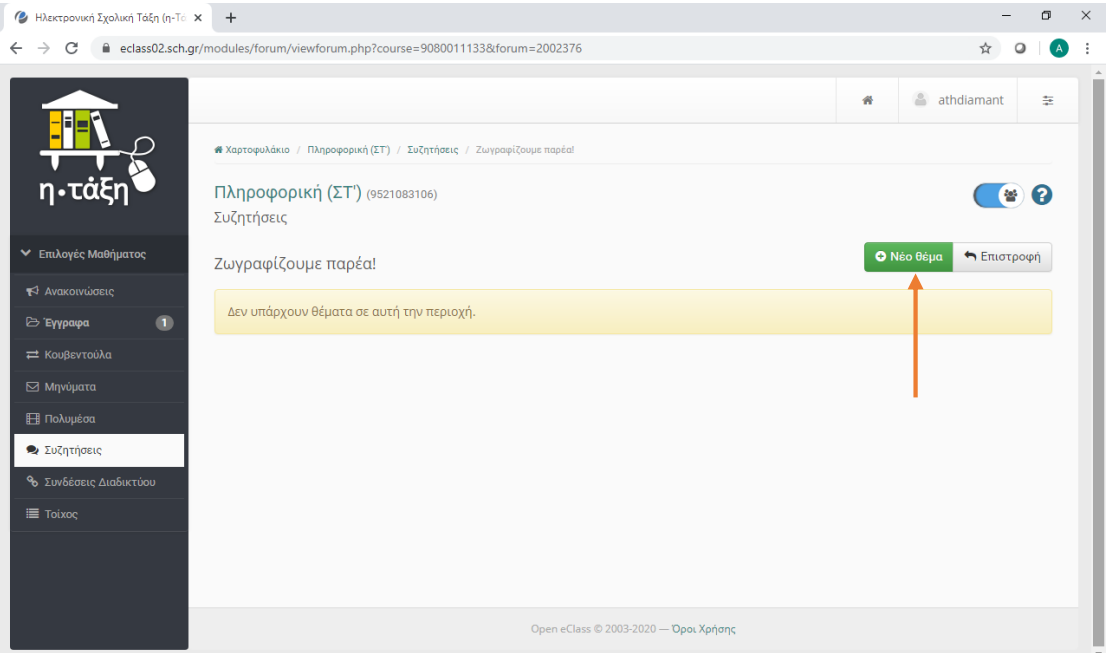

Στη φόρμα που θα εμφανιστεί γράψτε το μήνυμά σας και ανεβάστε τη ζωγραφιά σας πατώντας το κουμπί Επιλογή αρχείου και Υποβολή

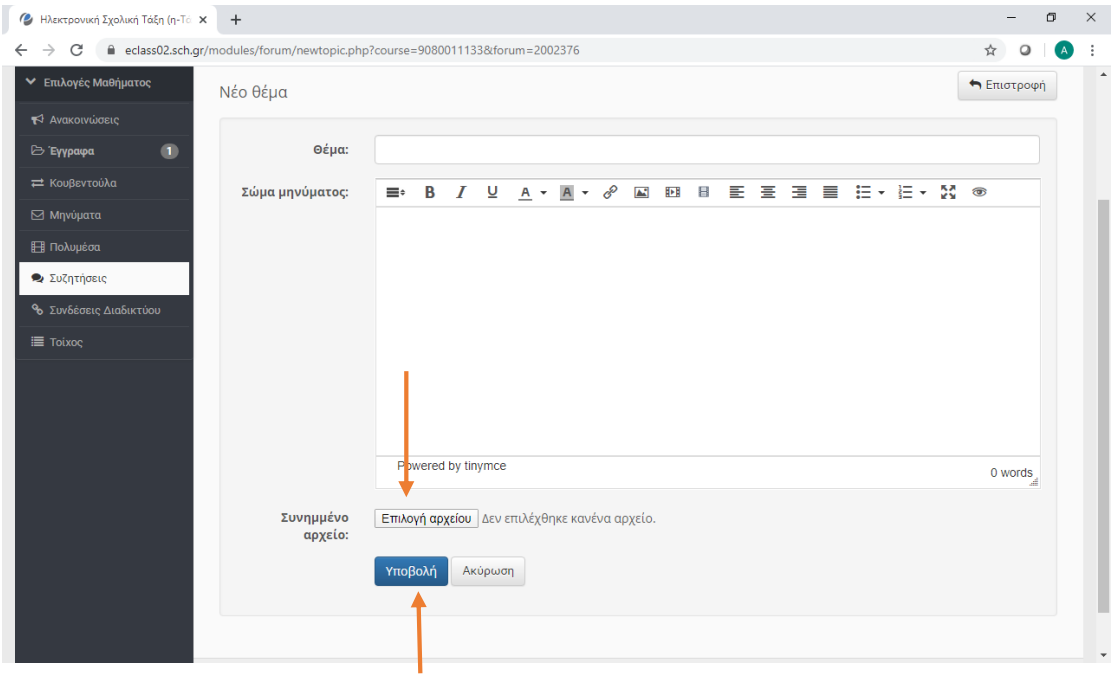

Καλή επιτυχία και καλή διασκέδαση!